## *INGRESO MANUAL LICENCIAS ANTIVIRUS*

1. Primero debemos deshabilitar el antivirus para poder ingresar a la página de las licencias (ya que el antivirus la bloquea).

Buscamos en la barra de tareas la "e", damos clic secundario y luego clickeamos sobre "Detener protección", seguidamente damos aceptar "10 minutos" y ya está desactivado temporalmente.

/ Usted está protegido Estadísticas de la protecció Detener protección  $\overline{\mathbf{r}}$  $\times$ ner protección Intervalo de **Pausar firewall (nem** r todo tráfico 10 minutos ear todo el tráfico de red tiempo: ---------<br>Detener la protección durante un período de tiemp<br>seleccionado. La deshabilitación permanente de la j<br>es posible desde la config<u>uración avanzado.</u> e <mark>la protección</mark> os de registro Abrir ESET Smart Security 9 Aceptar Cancelar Restablecer disposición de la ventana Actualización de la base de datos de firmas de virus. rca de

2. Ya deshabilitado ingresamos a la página www.nod32-actualizado.blogspot.com en la cual se encuentran las licencias que vamos a ingresar manualmente al antivirus en el paso 3. Copiamos cualquiera de las muchas que salen (preferiblemente las de mayor fecha de caducidad) hasta que la activación se realice satisfactoriamente. Si una no sirve ensayamos con otra.

*Las licencias de la página se están renovando constantemente.*

3. Abrimos en antivirus **(doble clic)** en la barra de tareas. Una vez abierto vamos a "Ayuda y asistencia técnica", luego "cambiar la licencia" y finalmente "Utilizar la clave de licencia adquirida". (En el dibujo de la llave). En el espacio de la foto de la derecha pegamos la licencia que copiamos en la página de licencias, damos en continuar y activar. Ya nuestro antivirus comenzará a actualizarse y pasará al estado en verde de protección.

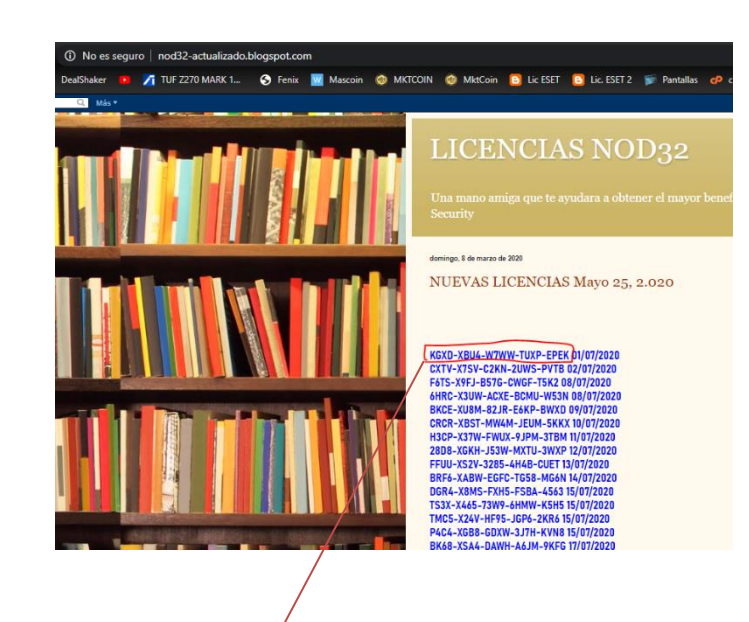

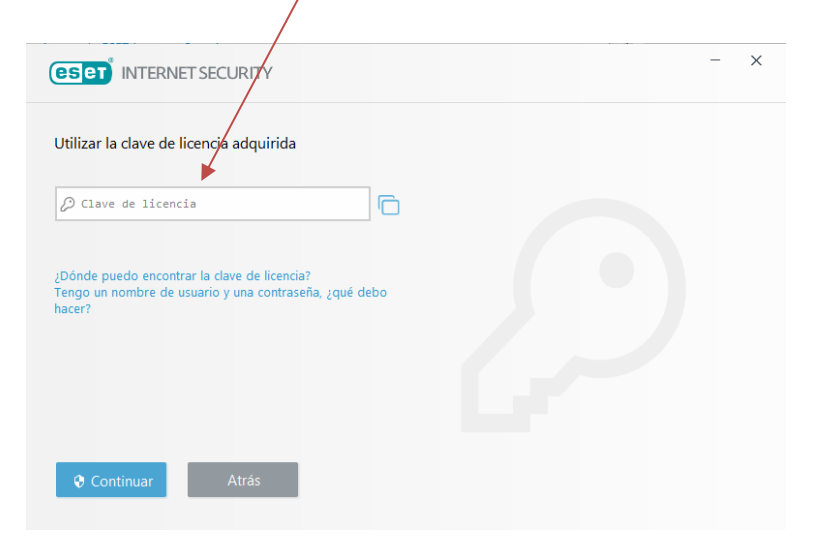